*53-1001796-01 January 31, 2010*

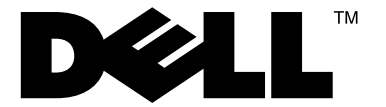

# PowerConnect B-DCX-4S WWN Card

## Replacement Procedure

Supporting PowerConnect B-DCX-4S Backbone

 *53-1001796-01* \*53-1001796-01\*

#### Notes, Cautions, and Warnings

#### NOTE

A NOTE indicates important information that helps you make better use of your computer.

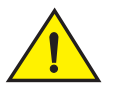

### **CAUTION**

See the safety and regulatory information that shipped with your system. For additional regulatory information, see the Regulatory Compliance Homepage on www.dell.com at the following location: www.dell.com/regulatory\_compliance.

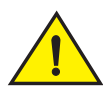

### **CAUTION**

A CAUTION indicates potential damage to hardware or loss of data if instructions are not followed.

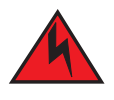

#### DANGER

*A DANGER indicates a potential for property damage, personal injury, or death.*

Information in this document is subject to change without notice. © 2009 Dell Inc. All rights reserved.

\_\_\_\_\_\_\_\_\_\_\_\_\_\_\_\_\_\_\_\_

Other trademarks and trade names may be used in this document to refer to either the entities claiming the marks and names or their products. Dell Inc. disclaims any proprietary interest in trademarks and trade names other than its own.

Regulatory Model Codes: Brocade DCX-4S, Brocade DCX

Reproduction of these materials in any manner whatsoever without the written permission of Dell Inc. is strictly forbidden.

Trademarks used in this text: *Dell*, the *DELL* logo, *Inspiron*, *Dell Precision*, *Dimension*, *OptiPlex*, *Latitude, PowerEdge, PowerVault, PowerApp, Dell OpenManage* and the *YOURS IS HERE* logo are trademarks of Dell Inc.; *Intel*, *Pentium,* and *Celeron* are registered trademarks of Intel Corporation in the U.S. and other countries; *Microsoft*, *Windows*, *Windows Server*, *MS-DOS* and *Windows Vista* are either trademarks or registered trademarks of Microsoft Corporation in the United States and/or other countries.

### In this guide

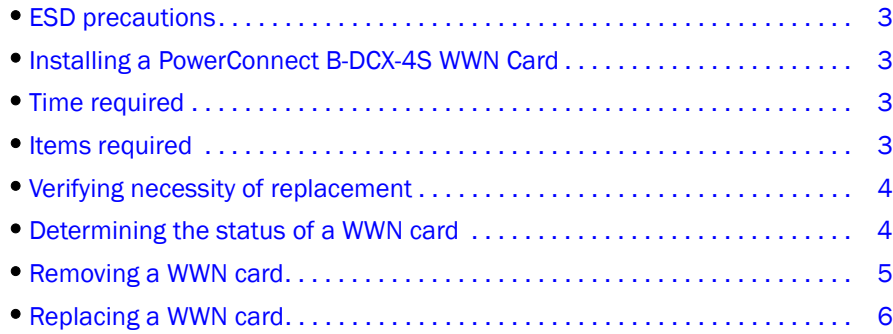

### <span id="page-2-3"></span>ESD precautions

The PowerConnect B-DCX-4S contains electrostatic discharge (ESD) sensitive FRUs. When working with any PowerConnect B-DCX-4S FRU, use correct ESD procedures.

- Wear a wrist grounding strap connected to chassis ground (if the PowerConnect B-DCX-4S is plugged in) or a bench ground.
- Store ESD-sensitive components in antistatic packaging.

### <span id="page-2-0"></span>Installing a PowerConnect B-DCX-4S WWN Card

#### **NOTE**

The World Wide Name (WWN) cards contain fully redundant circuits and normally do not require replacement. Two WWN cards are located beneath the WWN bezel (logo plate).

### <span id="page-2-1"></span>Time required

The replacement procedure for a WWN card takes about twenty (20) minutes.

### <span id="page-2-2"></span>Items required

- Electrostatic discharge (ESD) grounding strap
- #2 Phillips screwdriver (required only for some versions of the WWN card)
- If a serial console session is used: serial cable and a workstation computer with a terminal emulator application (such as HyperTerminal for Windows systems or TIP for Solaris systems)

### <span id="page-3-0"></span>Verifying necessity of replacement

Before replacing a WWN card, verify that the replacement is necessary. Any of the following events can indicate that the card requires replacement:

- Status LED on WWN card (beneath the bezel) indicates a problem
- Problems viewing or modifying the data stored on the WWN card
- Error messages regarding WWN units #1 or #2

#### NOTE

On the DCX-4S the power and status LEDs for all blades are no longer present on the WWN card.

### <span id="page-3-1"></span>Determining the status of a WWN card

1. Check the WWN card status using the commands listed in [Table 1.](#page-3-2) Difficulty retrieving or modifying this data could indicate a WWN card failure.

<span id="page-3-2"></span>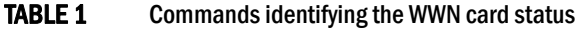

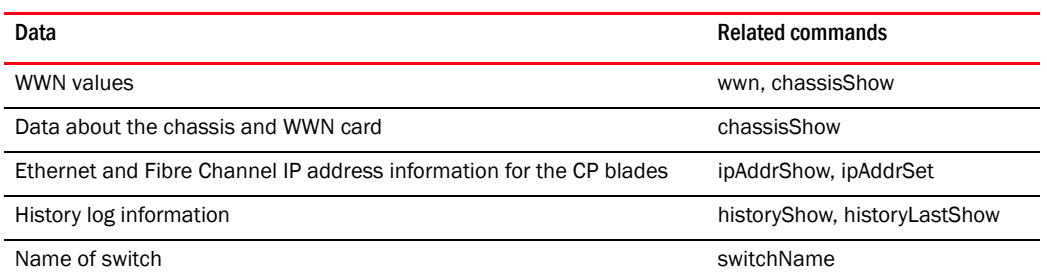

2. Enter the chassisShow command to display information about the WWN card. WWN units correspond to information specific to the WWN card. An error message is logged that indicates the status of the WWN unit ([Table 2\)](#page-3-3).

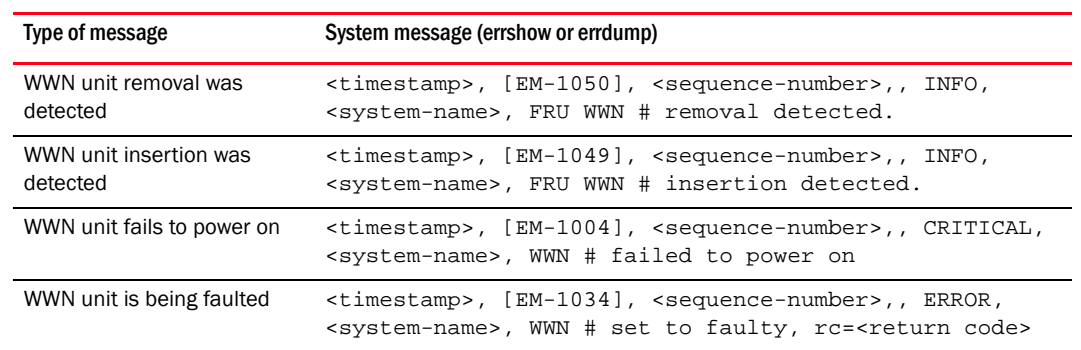

#### <span id="page-3-3"></span>TABLE 2 WWN card related system log messages

### <span id="page-4-0"></span>Removing a WWN card

#### **ATTENTION**

Follow ESD precautions [\("ESD precautions"](#page-2-3)).

- 1. Open a Telnet session to the PowerConnect B-DCX-4S and log in to the active CP as admin. The default password is password.
- 2. Verify that you are logged in to the active CP. Run the haShow command to determine the active CP.
- 3. Remove the two screws from the WWN bezel ([Figure 1](#page-5-1)). Pull the bezel away from the chassis and set it aside. The WWN cards and their status LEDs are visible.
- 4. Enter fruReplace wwn from the active CP blade and wait for the phrase "Do you wish to continue [y/n]?" to display; then enter y.
- 5. Wait until the WWN card data is backed up. Do *not* enter continue until the mechanical replacement is complete.

switch:admin> **frureplace wwn** This is the WWN card hot swap interface. Continuing from this point will require the whole process to be completed. If this process is not complete due to a power cycle, or CP failover, please follow the recovery procedure in Core Switch WWN Card Removal and Replacement document. Do you wish to continue [y/n]? **y**

Backing up WWN card data, please wait about 25 seconds for further instruction. Please install the new FRU now.

If this session lost for any reason, please re-enter the frureplace command and follow the instructions to complete the operation.

Please enter the word `continue' after the new WWN card has been installed:

- 6. Wait until all the LEDs on the WWN card turn off.
- 7. Use a Phillips screwdriver to unscrew the captive screw that secures the WWN card to the chassis. Use the pull tab to remove the card. It unplugs directly from the backplane.
- 8. Set the WWN card on a static-free surface, such as a grounding pad.

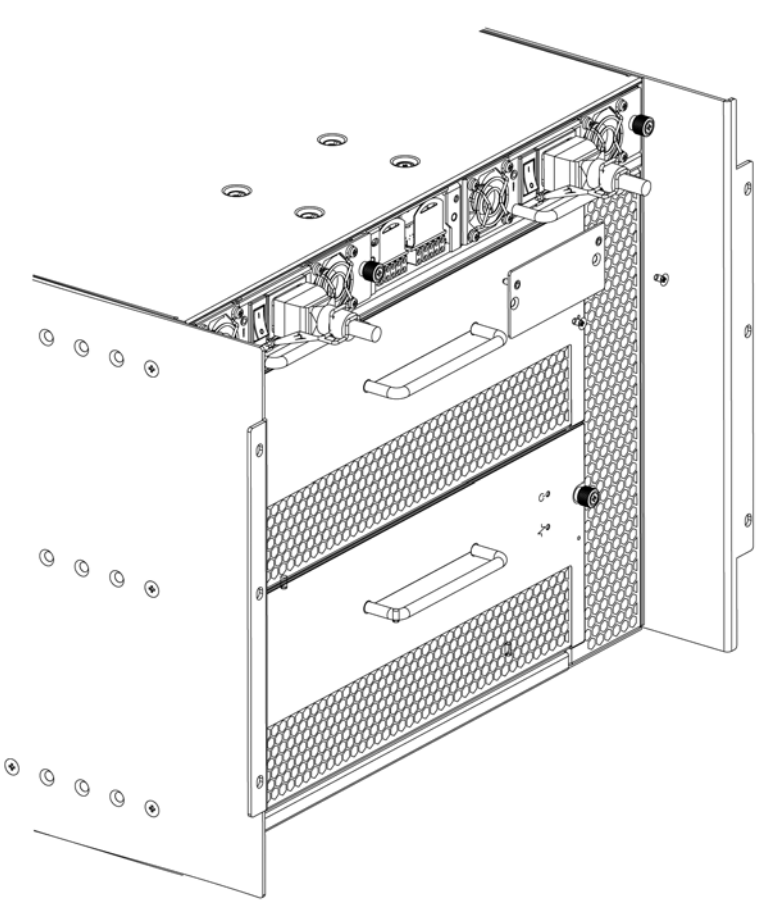

<span id="page-5-1"></span>FIGURE 1 WWN bezel (logo plate) and WWN card

### <span id="page-5-0"></span>Replacing a WWN card

#### **ATTENTION**

Follow ESD precautions [\("ESD precautions"](#page-2-3)).

- 1. Unpack the new WWN card and save the packaging for the faulty WWN card.
- 2. Hold the card by the pull tab and plug the card into the backplane. Use the Phillips screwdriver and the captive screw to attach the WWN card to the chassis.

#### **NOTE**

If a serial console session is active, several "removal detected" and "insertion detected" messages display on the console because of the replacement.

3. In the CLI session, enter continue to indicate that the replacement has been completed.

Please enter the word `continue' after the new WWN card has been installed: **continue**

Restoring the information to the replacement FRU now, please wait about 20 seconds to complete Verifying the replacement FRU now... WWN card hot swap is now complete.

FRU replacement completed successfully!

4. Verify that the WWN card is correctly connected by checking the LED on the WWN card.

```
NOTE
The LED might take up to two (2) minutes after WWN card installation to begin functioning.
```
- 5. Install the WWN bezel. Orient the bezel on the chassis [\(Figure 1\)](#page-5-1). Insert and tighten the two screws.
- 6. Pack the faulty WWN card in the packaging provided with the new card and return it to the PowerConnect B-DCX-4S supplier.